# 《智能家居系统工程实用技术》

# 单元3 智能家居系统工程常用标准-实训项目

## 实训 14 智能家居软件开发系统相关软件安装

1.实训目的

掌握软件开发系统相关软件的安装方法。

2.实训要求和课时

1)对照软件安装说明书,完成相关软件的安装。

2) 2 人 1 组,2 课时完成。

3.实训设备、材料和工具

1)实训设备:西元智能家居软件开发与装调实训装置,型号为 KYJJ-581。

2)实训工具

(1)笔记本电脑。

(2)平板电脑。

4.实训步骤

1) IAR Embedded Workbench 软件的安装。

IAR Embedded Workbench (简称EW)的 C 交叉编绎器是一款完整、稳定、易上手的开发工具,可以支持 多种处理器,如ARM\430 等处理器的编程应用。

第一步: 解压安装包

在电脑中找到 IAR Embedded Workbench 安装包文件, 如图 3-20 所示, 解压该安装包, 得到如图 3-21 所示的两个程序文件,一个是安装程序,一个是注册码。

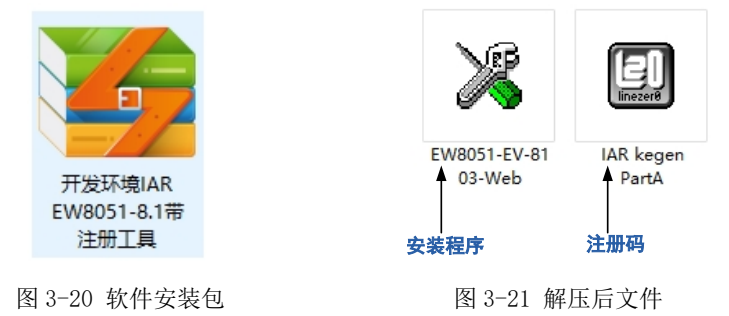

第二步:打开安装程序

如果电脑是 XP 系统直接双击运行, 如果是 Win7、Win8、Win10 系统, 则需要以管理员身份运行。 第三步: 安装程序软件

在图 3-22 所示界面点击【Next】,出现如图 3-23 所示界面,继续点击【Next】,出现如图 3-24 所示界 面,在图 3-24 界面中勾选"I accept the..."再点击【Next】,出现如图 3-25 所示的注册码填写页。

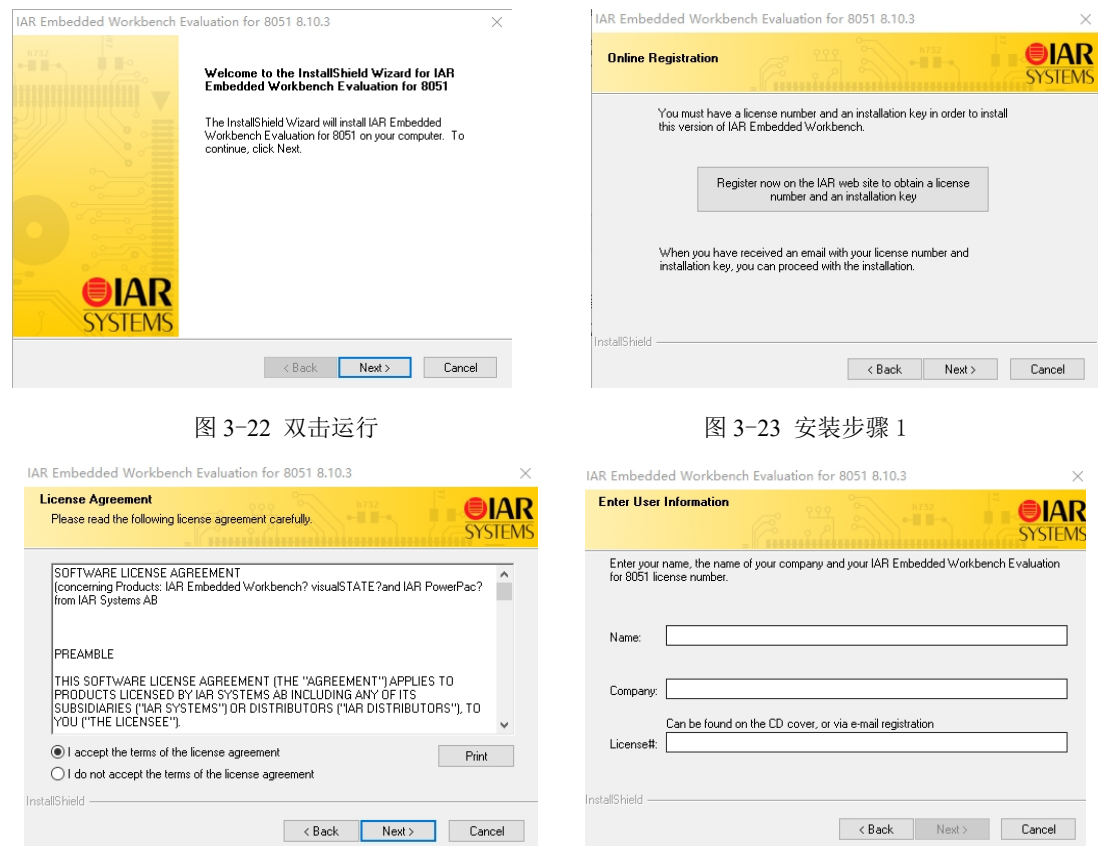

图 3-24 安装步骤 2 图 3-25 注册码填写页

第四步:生成注册码

运行注册码软件,如果电脑是 XP 系统直接双击运行,如果是 Win7、Win8、Win10 系统, 则需要以管 理员身份运行,图 3-26 所示为注册码软件界面,点击【Generate】,更新注册码。

第五步:填写注册码

复制图 3-26 所示界面中"License number"栏中的数字,粘贴到图 3-25 所示界面中的"License#"栏中, "Name"栏填入"admin",如图 3-27 所示,点击【Next】,出现图 3-28 所示界面,复制图 3-26 界面 "License key"栏中的代码,粘贴到图 3-28 所示界面"License key"栏中,完成注册码的填写。

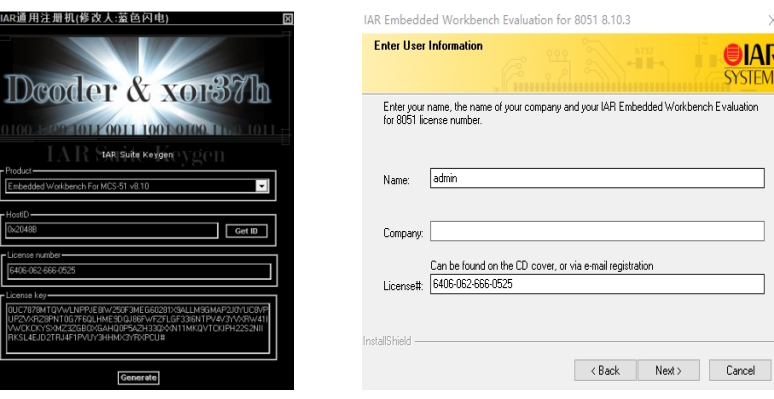

图 3-26 注册码打开界面 图 3-27 粘贴 License number 代码

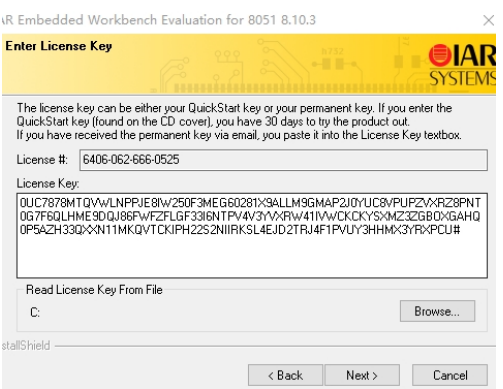

图 3-28 粘贴"License key"代码

第六步: 安装软件

在图 3-28 所示界面中点击【Next】,在弹出界面中一直选择【Next】,直至出现如图 3-29 所示界面, 点击【Install】,等待安装,安装完成后点击【Finish】,即安装成功,图 3-30 所示为安装成功后的软件首页。

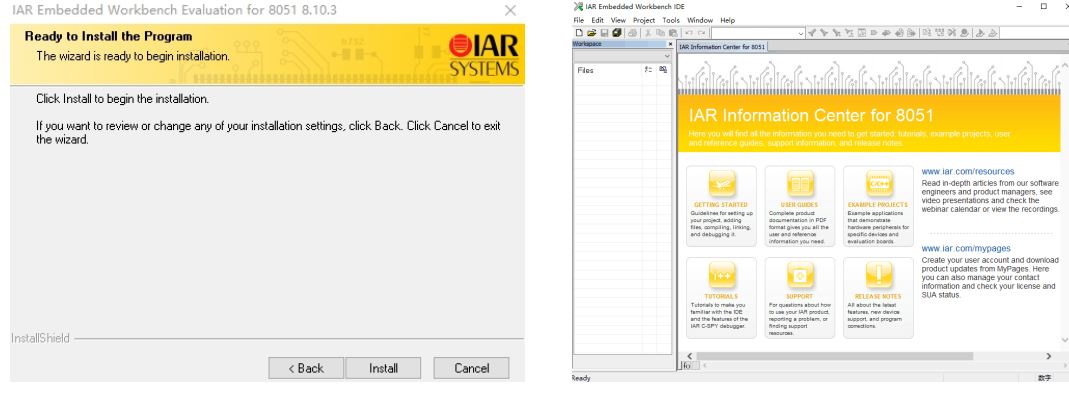

图 3-29 点击【Install】 图 3-30 IAR Embedded Workbench 软件首页

2)仿真器驱动安装

第一步: 准备 ZigBee 仿真器, 如图 3-31 所示, 一端用于连接笔记本电脑, 另一端用于连接 ZigBee 协 调器。

第二步: 把 ZigBee 仿真器一头通过 USB 线接到电脑的 USB 口上, 另一头接在 ZigBee 协调器上, 此时电 脑右下角会提示"正在安装设备驱动程序软件"。如图 3-32 所示。

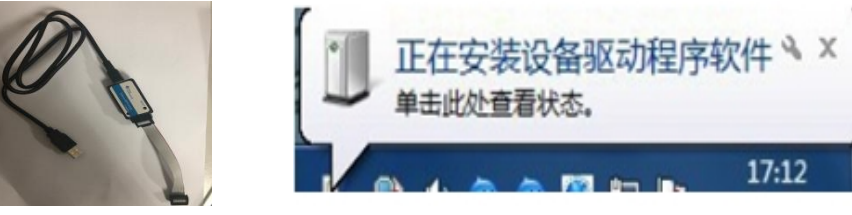

图 3-31 ZigBee 仿真器 **All and All and All and All and B** 3-32 安装驱动软件

第三步: 如果安装完成, 系统会提示"成功安装了设备驱动程序", 如果不能自动安装, 打开设备管理 器界面, 如图 3-33 所示, 查看未安装驱动的设备, 右键单击【SmartRF04EB】, 更新驱动软件, 出现如图 3-34 所示界面,在图 3-34 中点击"浏览我的计算机以查找驱动软件程序",点击后出现如图 3-35 所示界面,在 图 3-35 中点击"浏览"选择"SmartRF04EB 仿真器驱动"软件保存的路径,点击【下一步】,完成更新,如 图 3-36 所示。

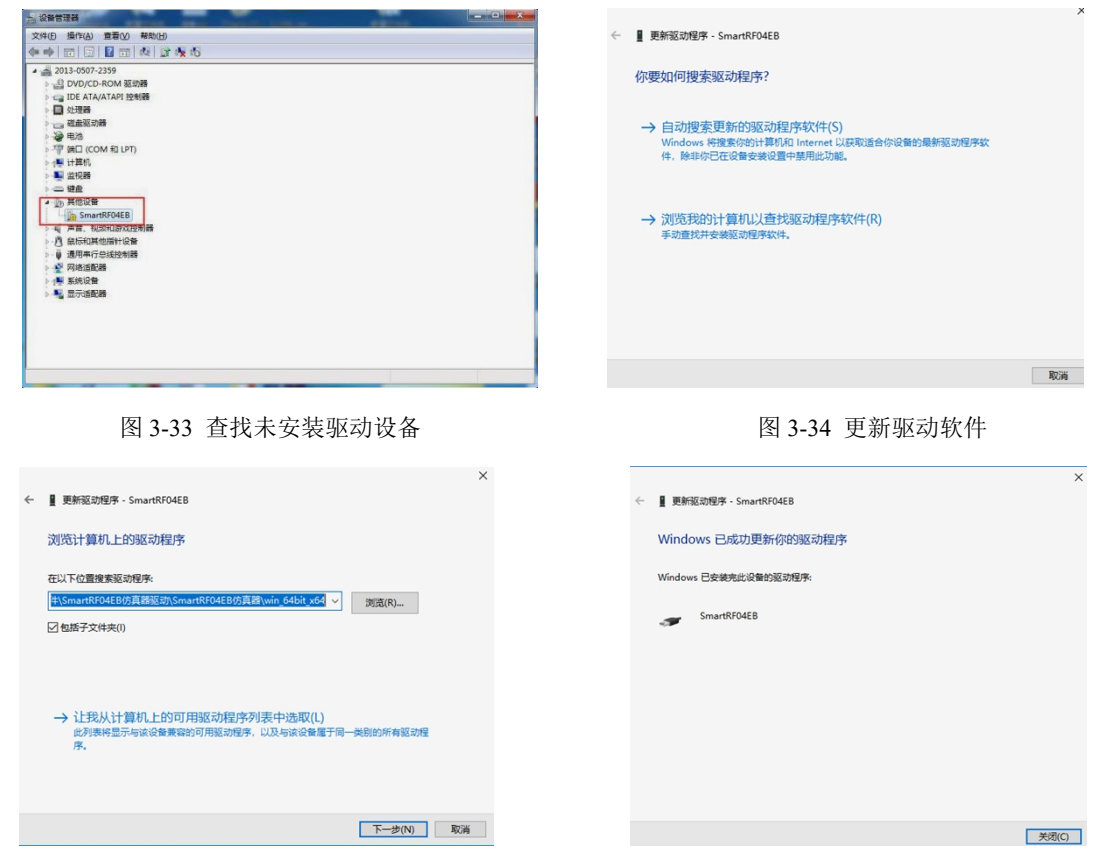

图 3-35 选择驱动软件的保存路径 8 3-36 图 3-36 更新成功

3)程序下载工具 Smart RF Flash Programmer 安装

第一步: 找到如图 3-37 所示的 Smart RF Flash Programmer 的软件安装包, 解压得到如图 3-38 所示程 序软件。

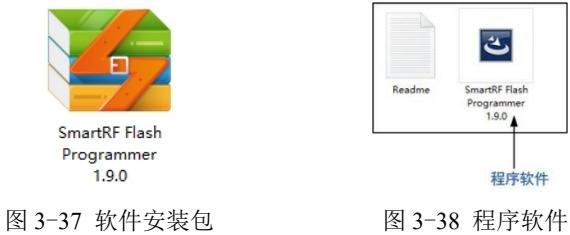

第二步: 下载工具软件运行, 如果电脑是 XP 系统直接双击运行, 如果是 Win7、Win8、Win10 系统, 则需要以管理员身份运行,如图 3-39 所示。

第三步: 在如图 3-39 所示界面中点击【Next】, 在弹出界面中一直选择【Next】, 直至出现如图 3-40 所示界面,点击【Install】,等待安装,安装完成后点击【Finish】,完成安装,如图 3-41 所示, 图 3-42 所 示为 Smart RF Flash Programmer 软件首页。

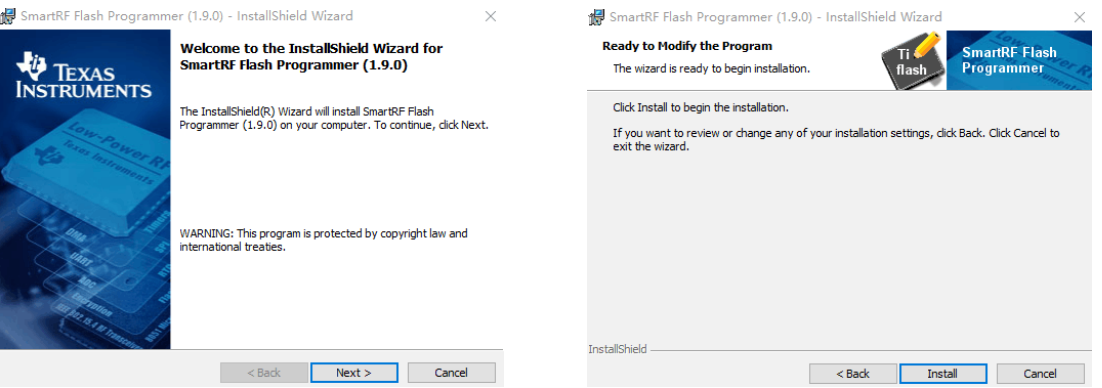

### 图 3-39 程序软件打开界面 **Example 20 3-40 点击【Install】**

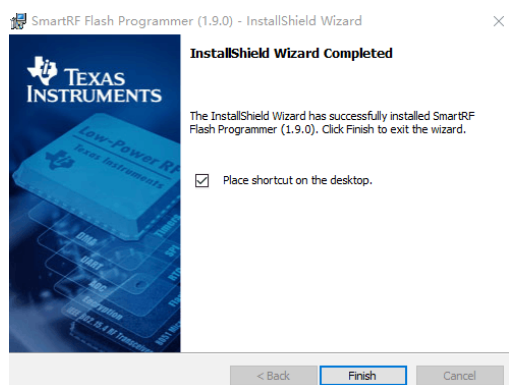

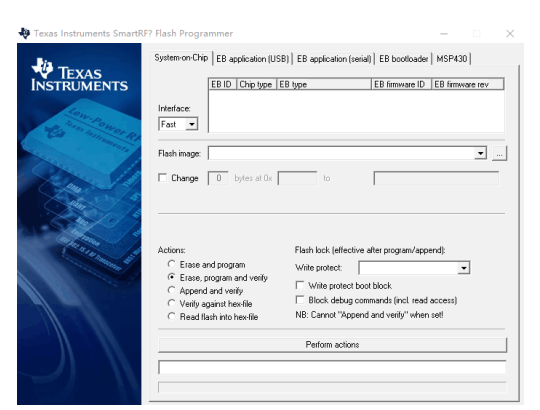

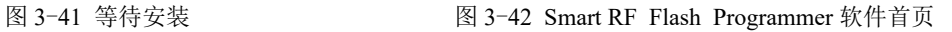

4)USB 转串口驱动安装

第一步: 在文件中找到如图 3-43 所示的 USB 转串口驱动安装包, 解压后等到如图 3-44 所示文件。

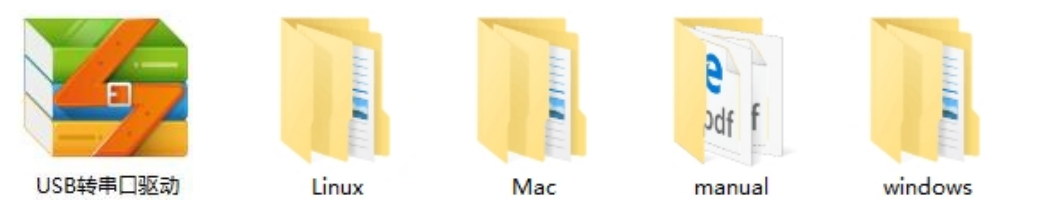

图 3-43 软件安装包 图 3-44 解压后文件

第二步: 在解压后的文件中点击 "windows"文件夹, 根据电脑系统选择相应的安装程序, 图 3-45 所 示为软件安装界面,在该界面中点击【下一步】,出现如图 3-46 所示界面, 驱动安装完成。

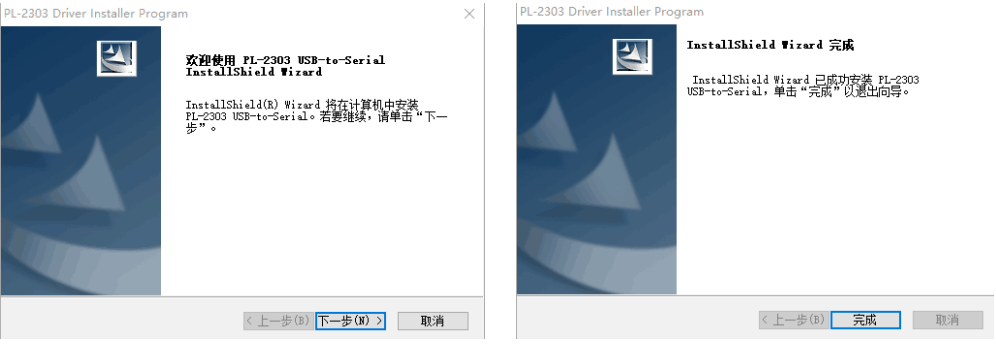

图 3-45 安装程序打开界面 8 3-46 图 3-46 安装完成

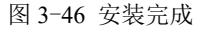

5)Wi-Fi 配置工具的安装

在电脑中找到"ESP8266 配置工具"的应用软件, 双击打开即安装成功。

6)Wi-Fi 网关-管理系统的安装

(1) 在平板电脑上找到"Wi-Fi 网关-管理系统"的安装包,点击安装即可。

(2) 在智能网关上找到"Wi-Fi 网关-管理系统"的安装包, 点击安装即可。

## 5.实训报告

1)描述"IAR Embedded Workbench"软件的安装步骤。(参考实训步骤第 1 条)

- 2)描述"仿真器驱动"的安装步骤。(参考实训步骤第 1 条)
- 3)描述"Smart RF Flash Programmer"软件的步骤。(参考实训步骤第 1 条)
- 4)描述"USB 转串口驱动"软件的步骤。(参考实训步骤第 1 条)